## Registering for School Cash Online

The following steps are required to register for School Cash Online.

### Step 1 Complete the SD62 Consent

<https://consent.sd62.bc.ca/apps/OnlineConsent>

Write down your students PEN number

(Once you have done this it takes 24 hours to process in the system before you can move to the next step)

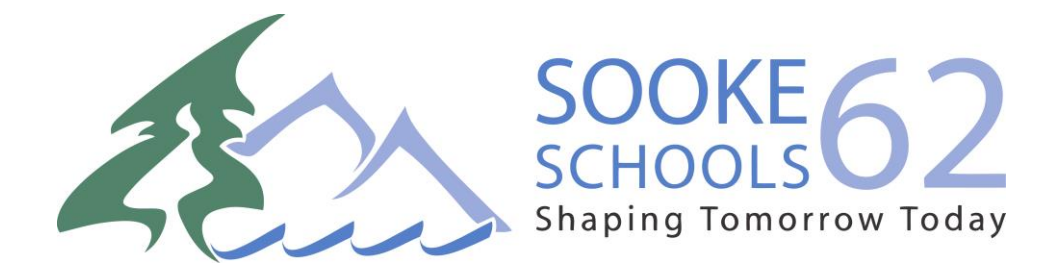

## Step 2 Register for a School Cash Online Account

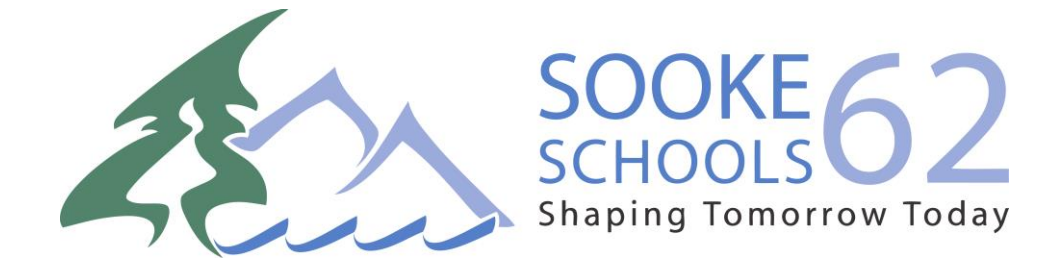

#### Step 1: Visit School Cash Online: <https://sd62.schoolcashonline.com/>

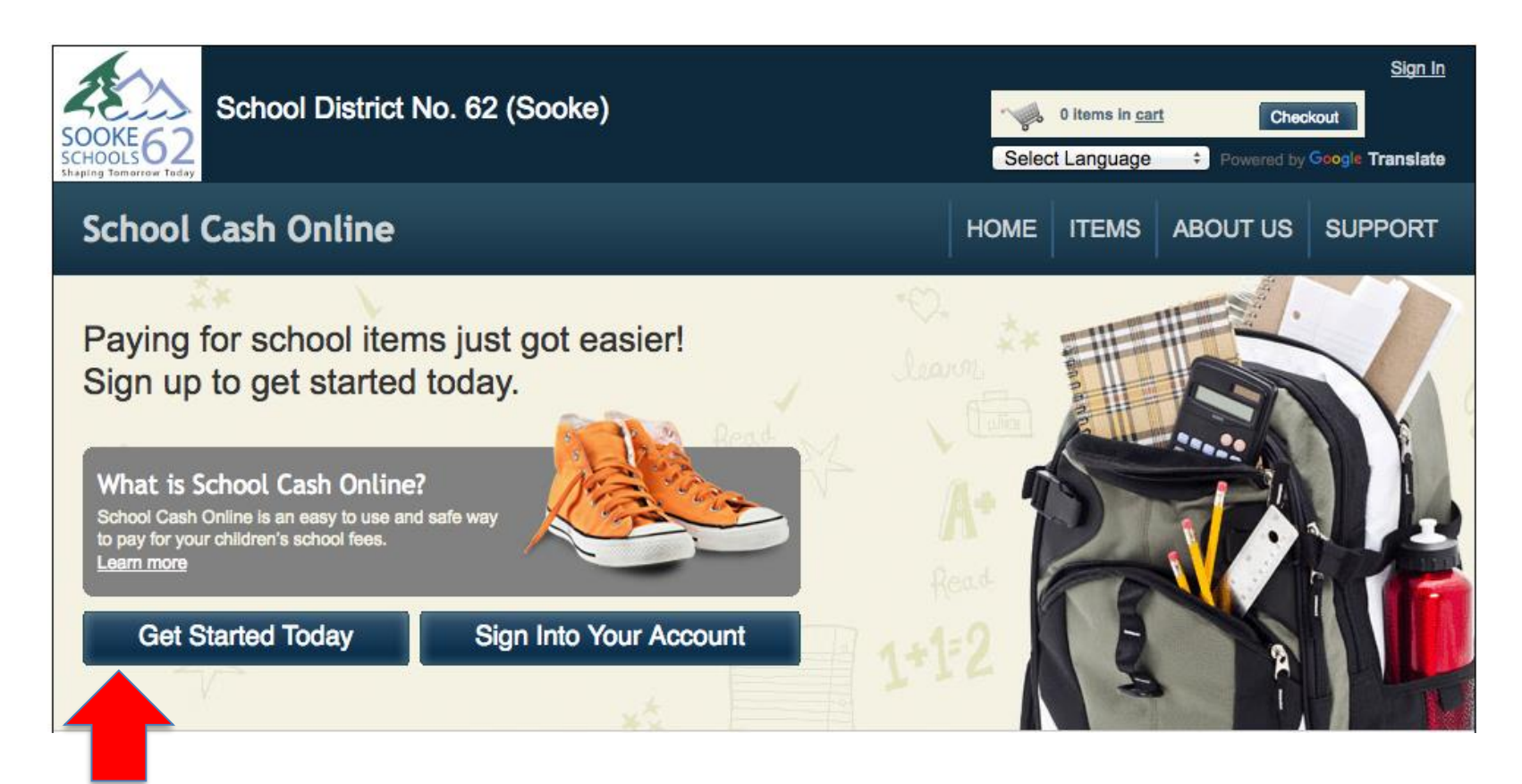

Step 2: Click on "Get Started Today"

#### Step 3: Enter first and last name, click "Continue"

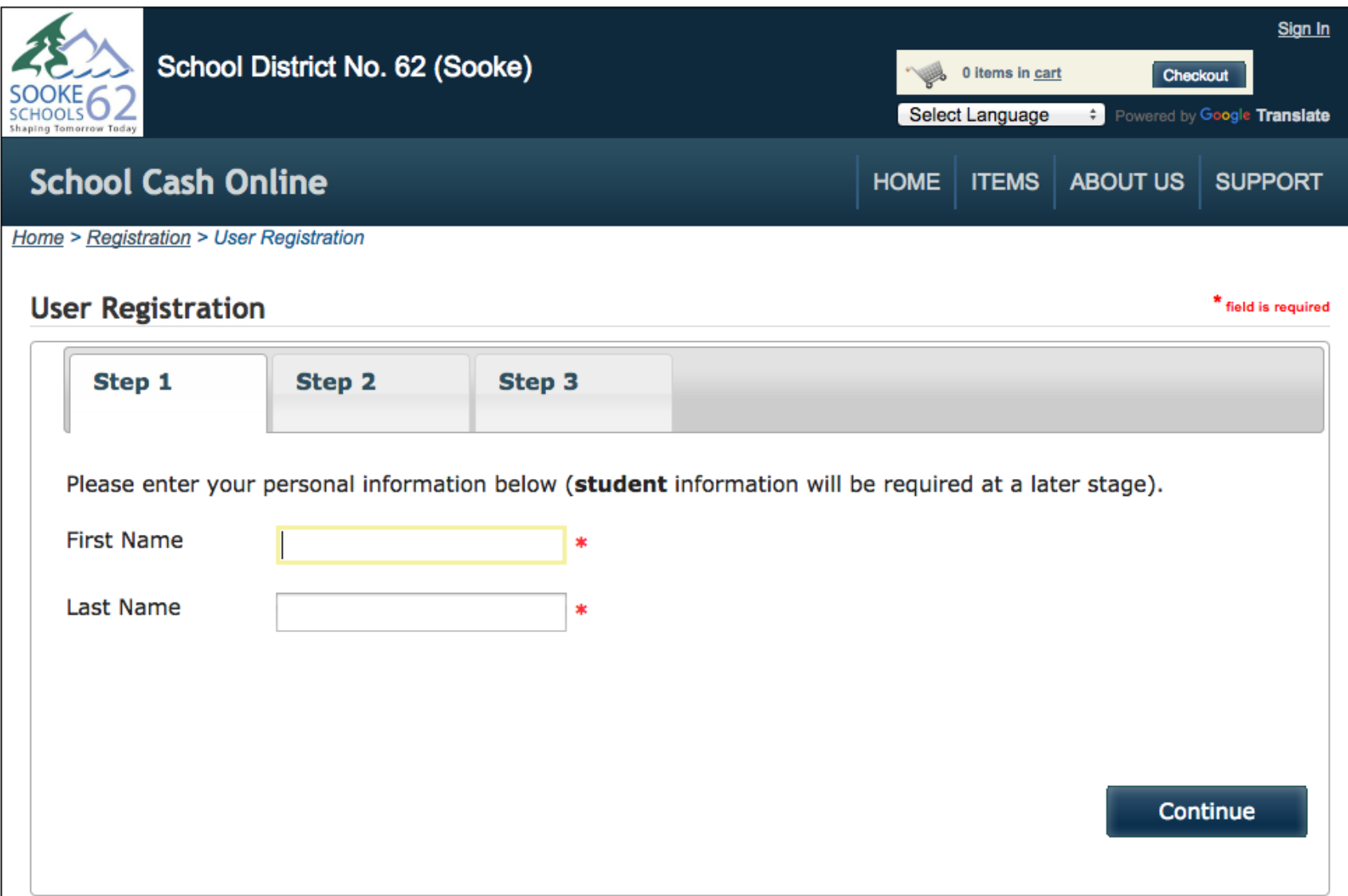

#### Step 4: Fill out information required & click "continue"

#### \* field is required **User Registration** Step  $1$  , Step 2 Step 3 Phone  $#$ Address Line 1  $\ast$ Address Line 2 City \* Country **CANADA**  $\mathbf{r}$   $\ast$ Province **British Columbia**  $\mathbf{r}$  \* Postal Code  $\ast$ Email  $\ast$

#### Step 5: Complete information by entering a password & security question

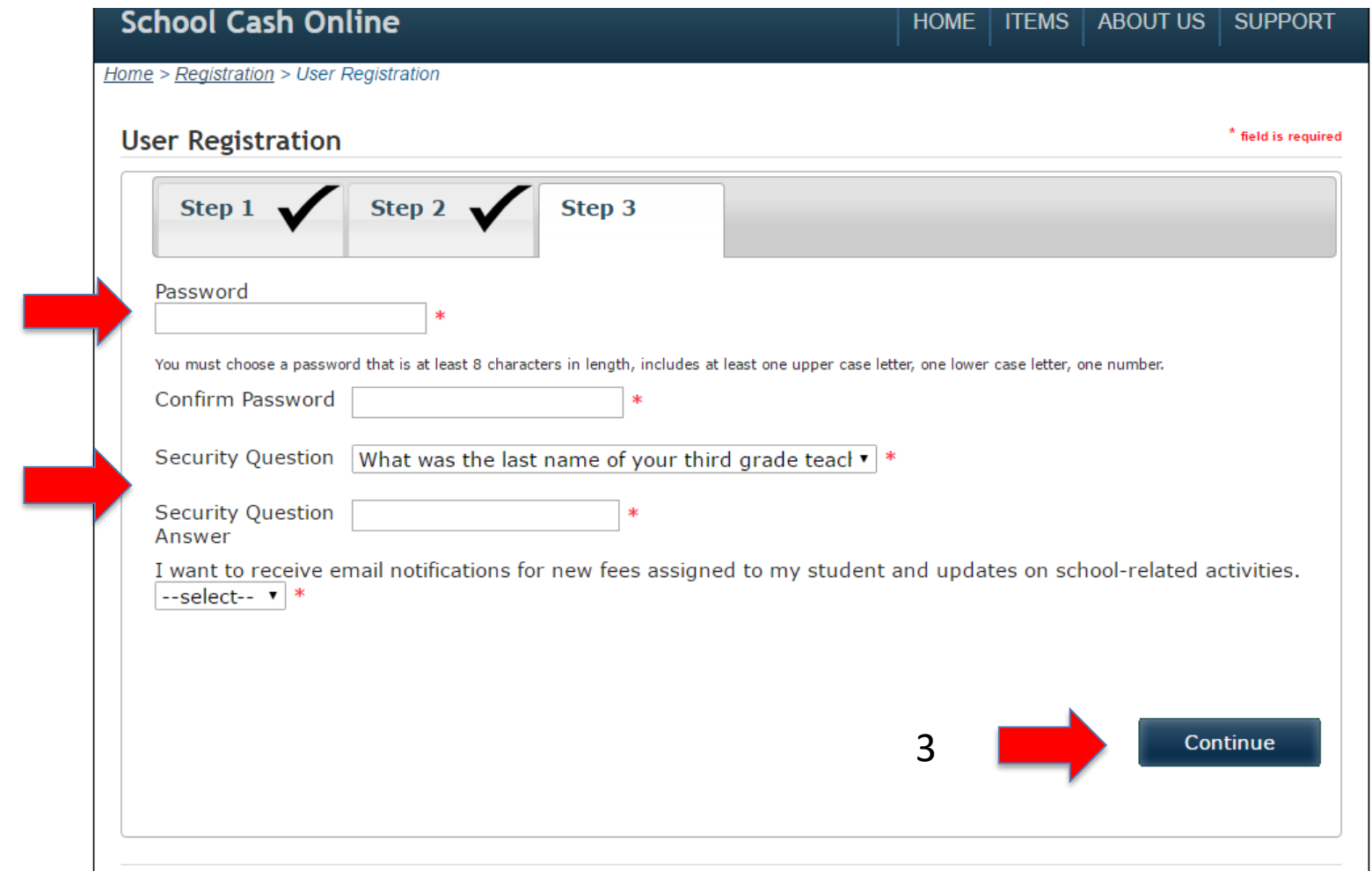

1

2

Step 6: Check your email inbox (and junk mail) and click on the link to activate your account. Please make sure to check your spam/junk folder too.

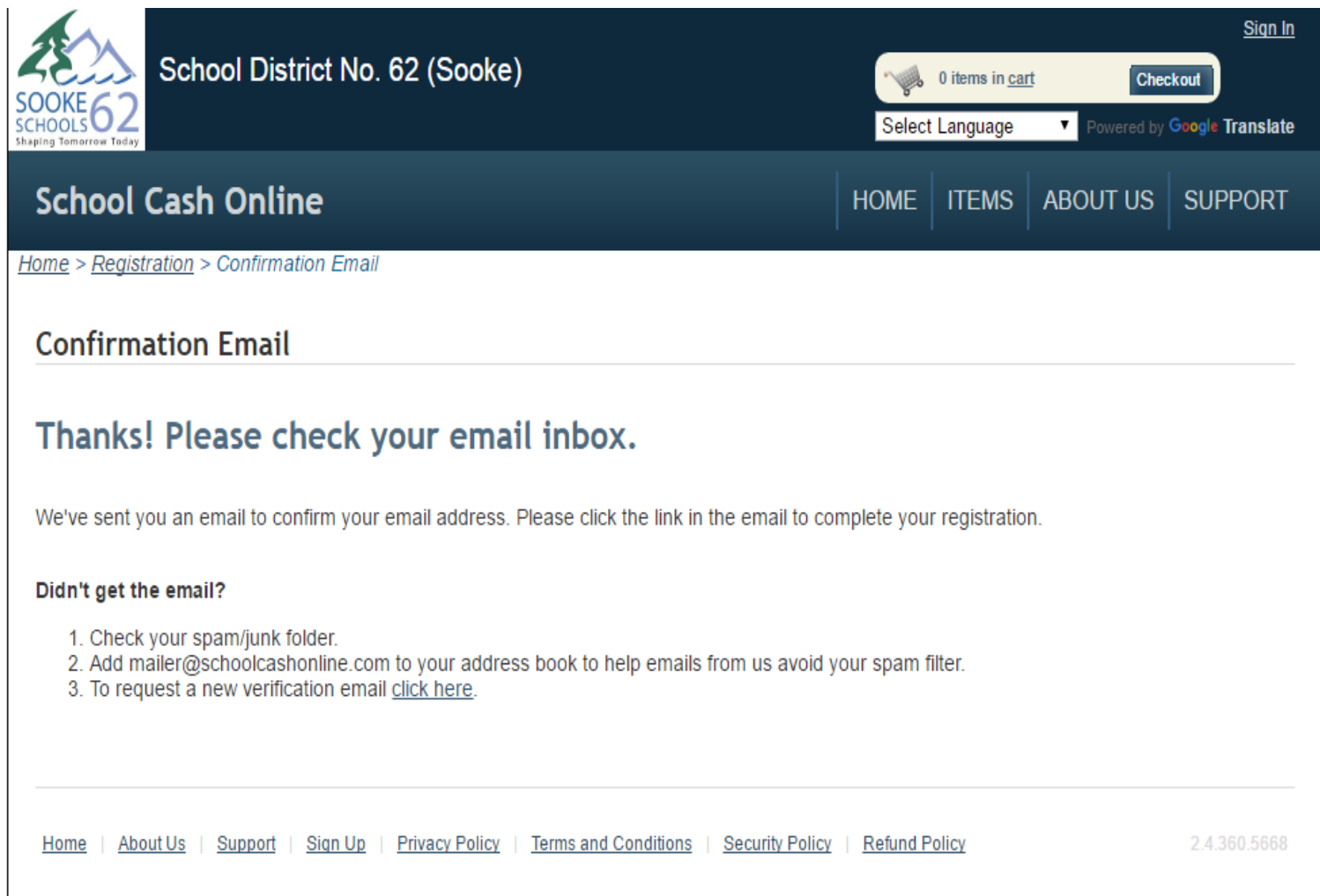

# Step 3 Attach your Students

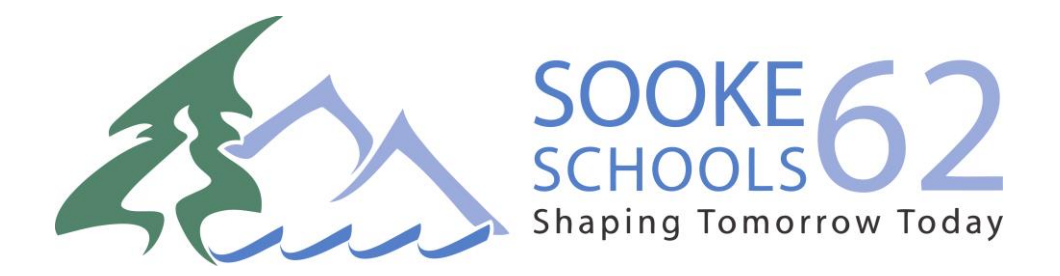

## STEP 3 – Attach Students

Step 1: Visit School Cash Online: <https://sd62.schoolcashonline.com/>

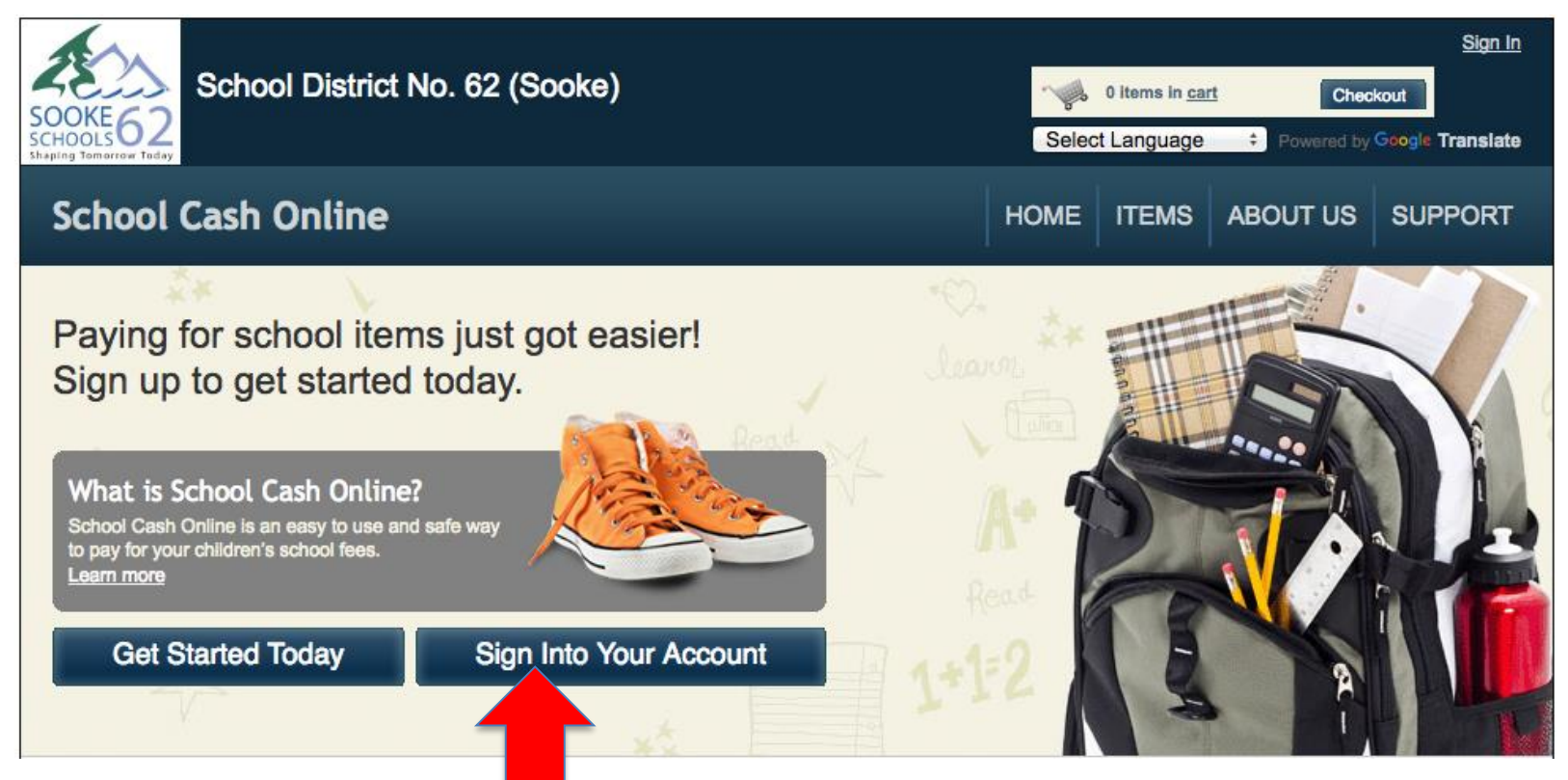

Step 2: Sign into your Account

#### Step 3: Go to My Account tab and attach students

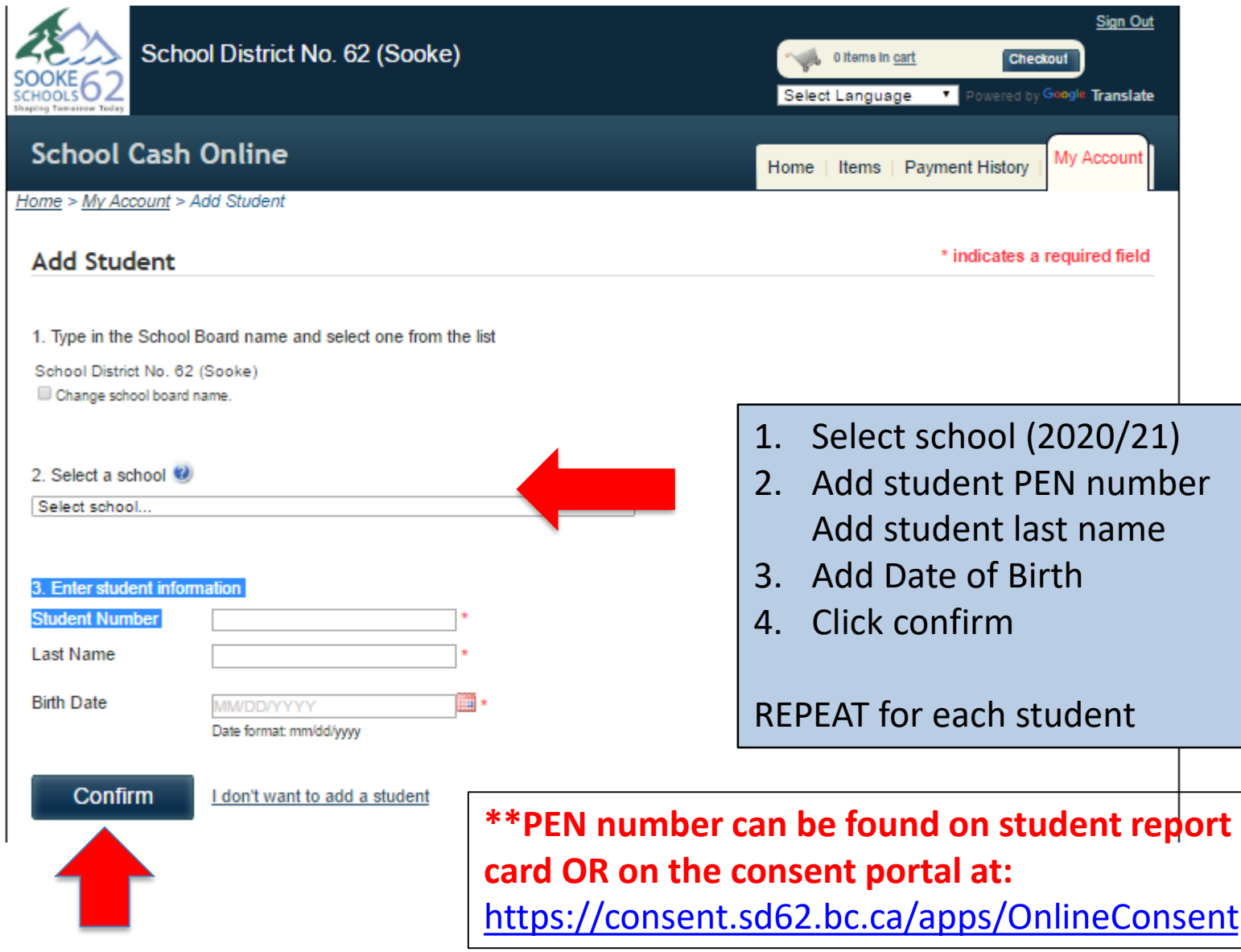

### **Success!**

To access your students account:

- 1. Click on the Items tab
- 2. You will now see a list of tabs with all your students' names
- 3. You can choose one student or 'show all items'

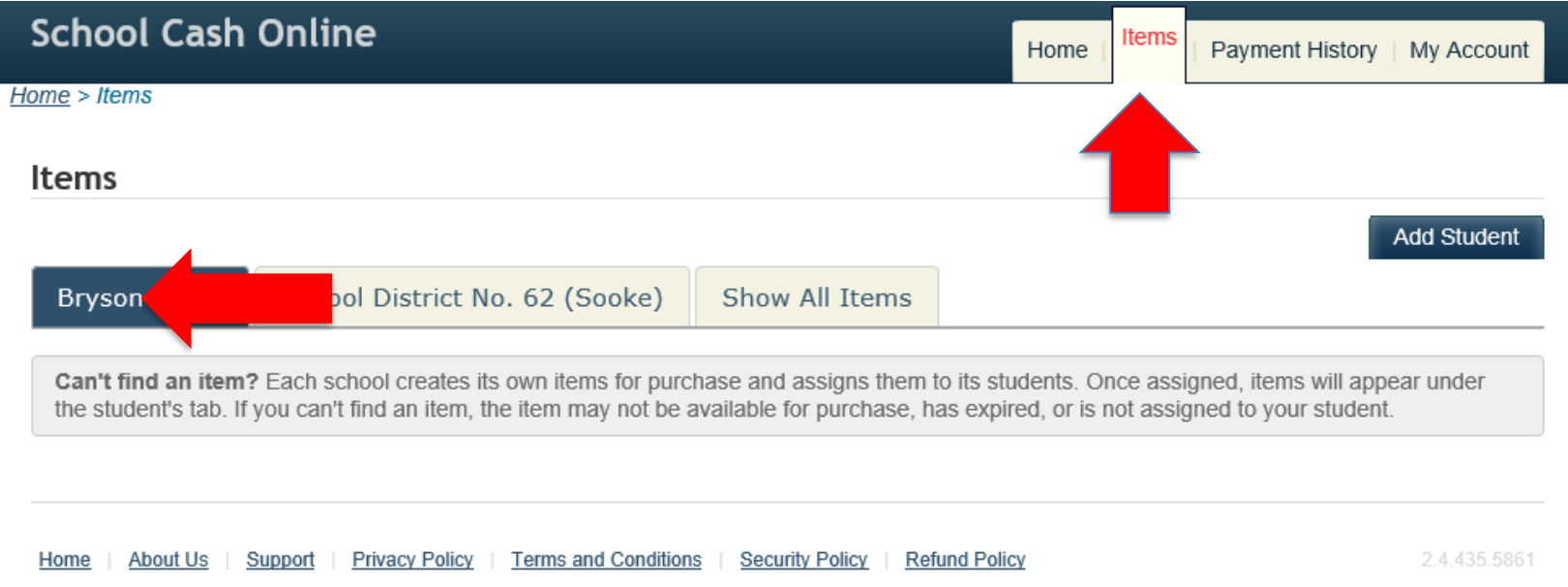

#### For questions on *school fees available for online payment* please contact your school office staff.

### **Having Trouble?**

Support for School Cash Online is available 24 hours a day, 7 days a week. Call us at 1.866.961.1803.